# **Happy Reader Manual** Bioada Product

KAUSHAL PATEL<sup>1</sup>

July 20, 2020

 $1$ <www.bioada.com>

# **1**

# **Introduction**

# **1.1 What is Happy Reader**

HappyReader is a text reader which can handle huge files at ease. This was designed by Prof. Saed Sayad to help increase readability of large text files in less than seconds.

# **1.2 What can I do with Happy Reader**

HappyReader can view, edit large text files, do statistical operations, filter, split and transpose files

# **2**

# **Loading a file in Happy Reader**

You can open the local files that can be in a format of any delimiter separator file in the Happy Reader.

# **2.1 Loading a file**

1. Click the folder icon on the header bar as shown in the figure.

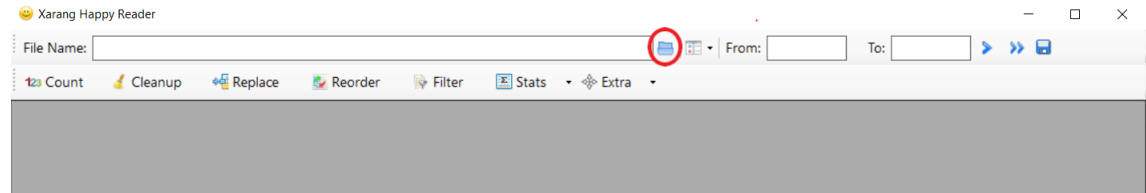

2. Find the file you want to open and click open.

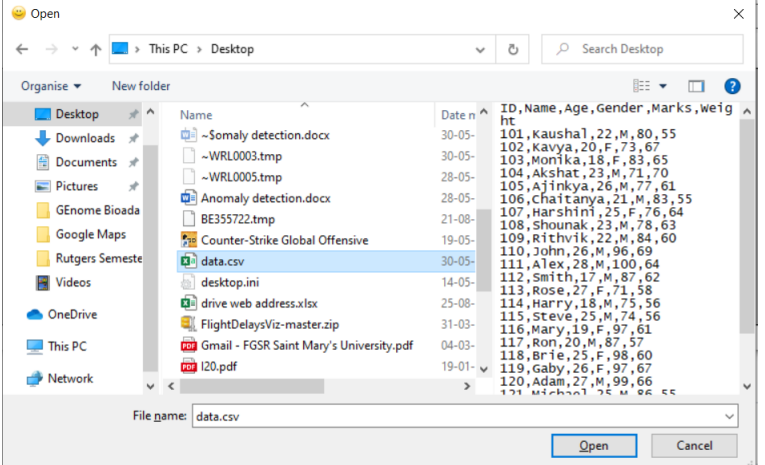

3. Now the file be loaded and displayed in the app.

## $2. \quad LOADING \; A \; FILE \; IN \; HAPPY \; READER \tag{3}$

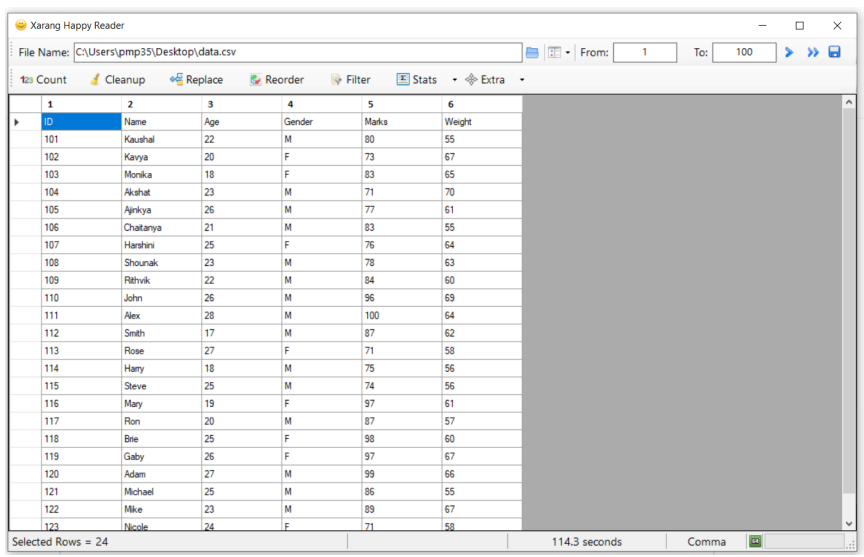

# **2.2 File Details**

You can see various file details as you load the data.

1. File path.

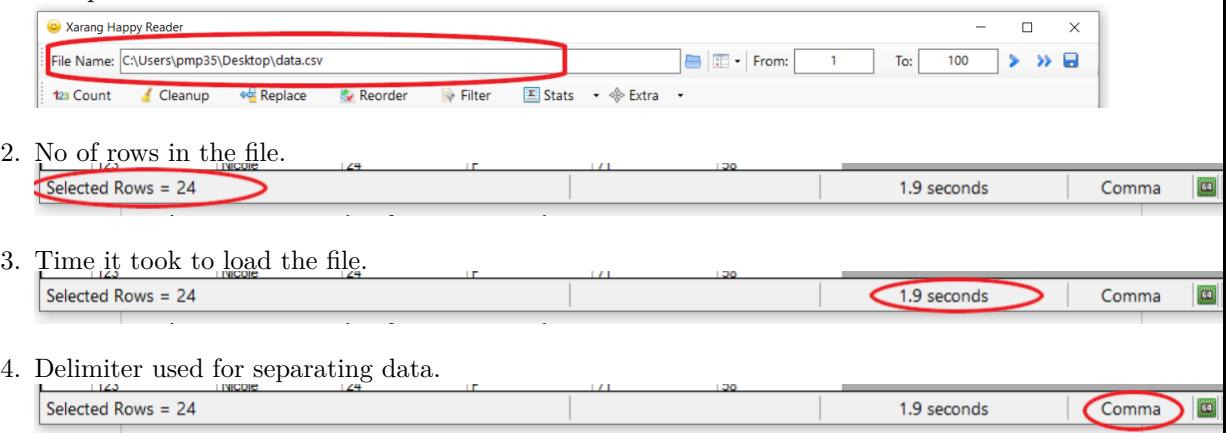

# **3**

# **Navigation**

Navigating through the data doesn't have to be difficult. Using some very simple keystrokes, you can navigate through different cells.

# **3.1 Moving Between Cells**

- Use the arrow keys on your keyboard to move from one cell to another.
- Use the feature key to move horizontally to the right. Hold the Shift key and press the feature key to move horizontally to the left.
- Use the Enter key to move vertically downward.

# **3.2 Selecting Multiple Cells**

To select a range of the data:

- 1. Select the first cell in the data range.
- 2. Hold the Shift key.
- 3. Select the last cell in the data range.

OR

Select the cell and drag your cursor to select the range of data. For selecting the entire data double click on the top leftmost cell.

# **3.3 Selecting Entire row**

You can click on the black arrow to select the entire data of that row.

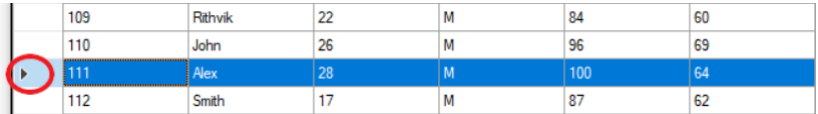

#### 3. NAVIGATION 5

# **3.4 Selecting a range of rows**

• On the rightmost top corner you can see the range selector for rows. Inserting the starting and ending row number and hitting enter will display the data from that specific range of rows selected.  $\Box$  $\mathsf{X}$ 

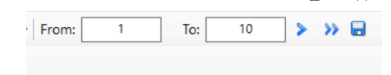

• To increment the no of rows selected by one row click on the single blue arrow.  $\mathbb{R}^2$ 

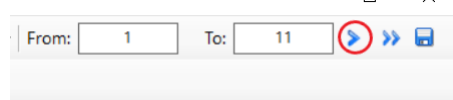

• To increment the no of rows selected by 10 rows click on the double blue arrow.

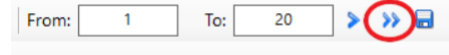

# **3.5 Saving the data of a range of rows into a new file**

To save the selected range of rows in a different file:

- 1. Select the range of rows you want to select.
- 2. Click the save icon.

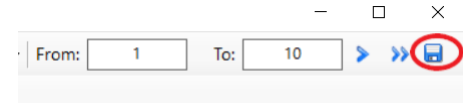

3. A new window will open and click save. The file will be saved at the same location as your source data file location as shown in figure.

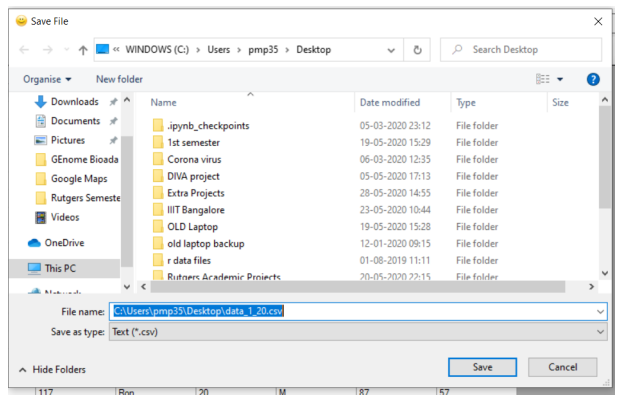

# **Option Mode**

**4**

# **4.1 In-Memory**

In-Memory option can be used for frequently accessed large file to reduce the processing time for the operations performed on these files. This can be explained further using the example below.

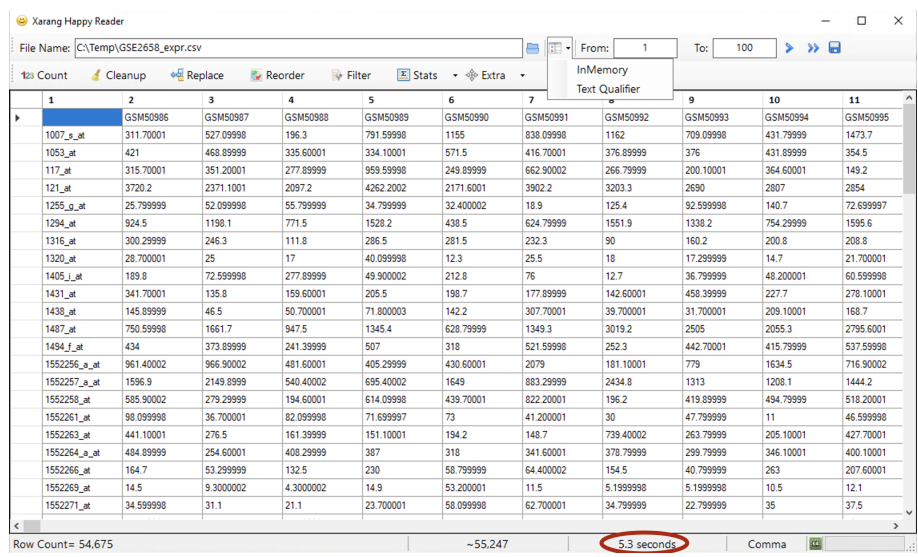

1. Before using in-memory below is the time take for loading a 237 MB file.

# 4. OPTION MODE 7

## 2. Check the in-memory box.

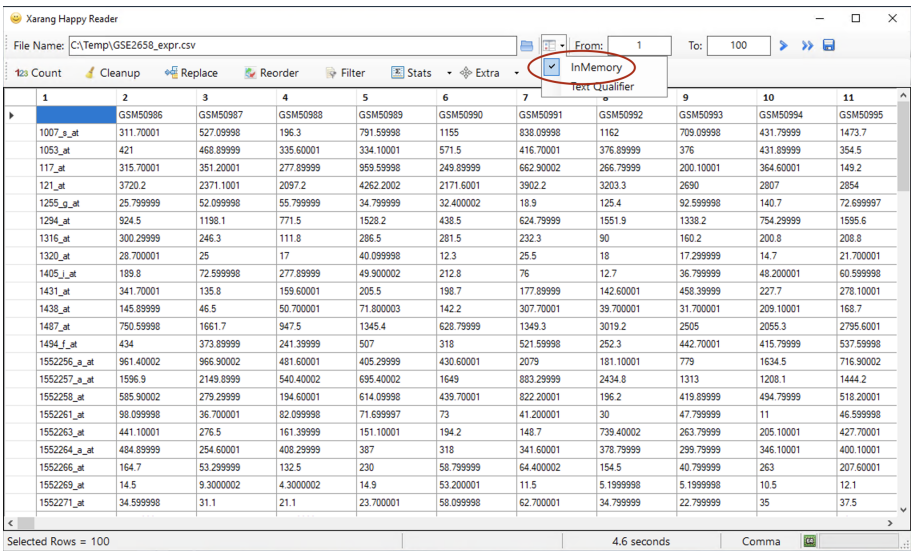

3. After using in-memory below is the time take for loading the same file.

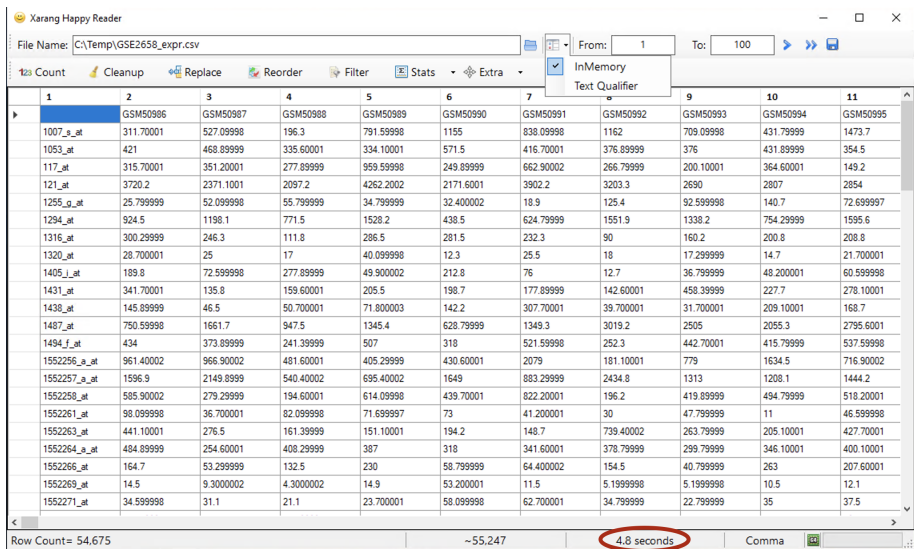

# **4.2 Text-Qualifier**

# **5**

# **Menu Bar**

## **5.1 Count**

To get the total count of the rows click on the Count feature as shown in the figure below.

Estats •  $\frac{1}{2}$  Stats •  $\frac{1}{2}$  Extra d Cleanup <sup>◆</sup> Replace **Reorder P** Filter

# **5.2 Clean-Up**

If you any erroneous data you can click on the Cleanup feature and you can get the Cleanup Data.

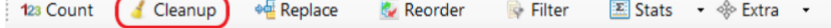

# **5.3 Replace**

To replace certain characters or ASCII values, make use of replace feature on the menu bar.The detailed steps are as follows:

1. Click the Replace feature on the menu bar.

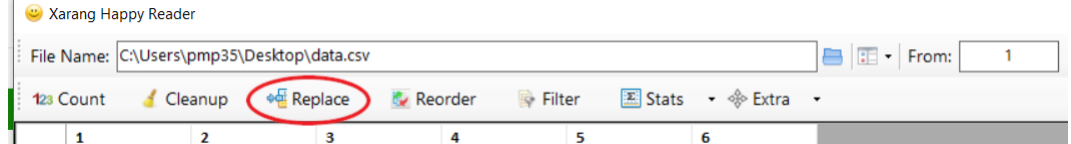

2. A Replace dialog box will open.

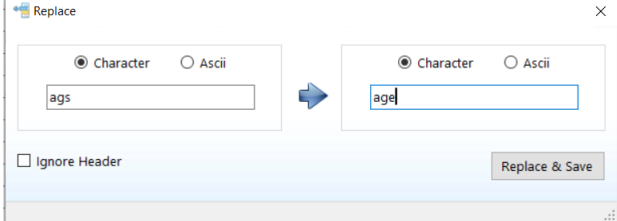

(a) Characters

- 3. On the left box you can select the which kind of values you want to select.
	- (b) Ascii \* Replace  $\times$ ◉ Character  $\bigcirc$  Ascii ◉ Character  $\bigcirc$  Ascii ď age ags □ Ignore Header Replace & Save
- 4. Enter the value in the left text box that you want to replace.

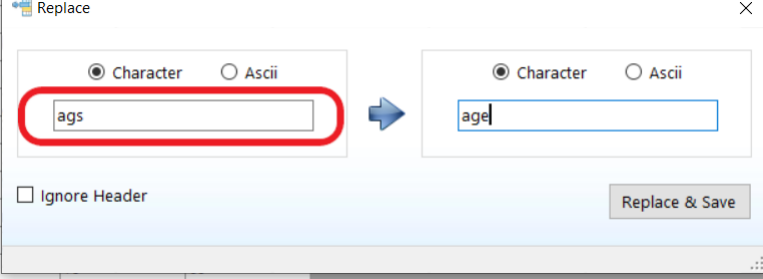

- 5. On the right box you can select into which kind of values you want to replace.
	- (a) Characters
	- (b) Ascii

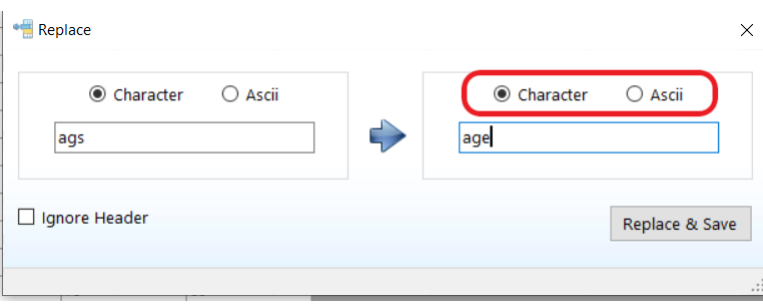

6. Enter the value in the right text box that you want to replace with.

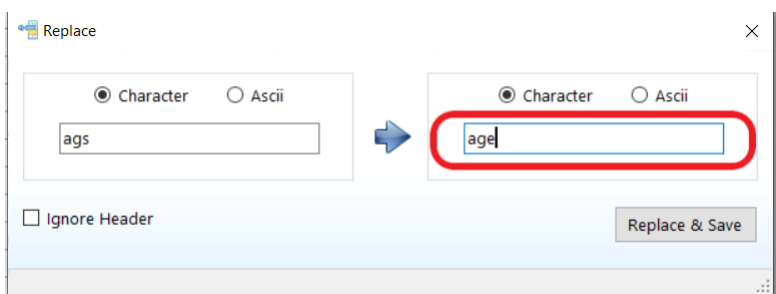

7. By checking the Ignore Header the value will be not replace in the headers.

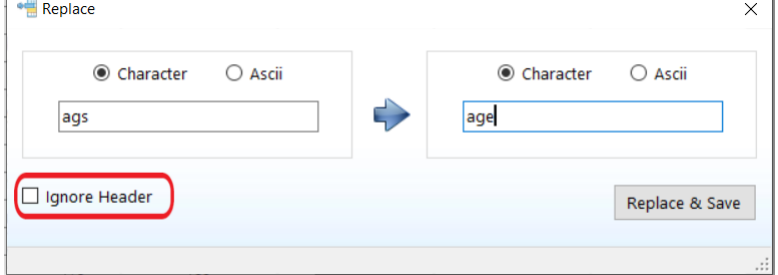

8. Click Replace Save. The file will be replace and saved with 'replace.csv' appended to your original filename at the same location your original file is located.  $\overline{1}$ 

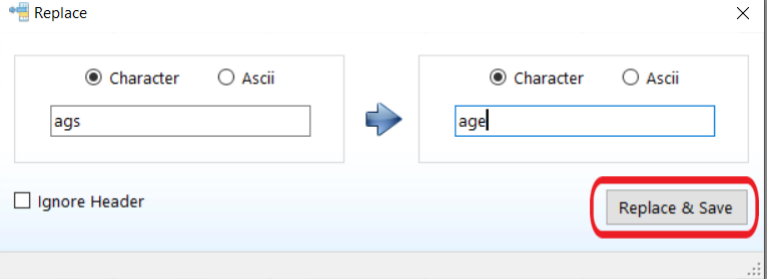

# **5.4 Reorder**

To Reorder and Slice the columns, make use of reorder feature on the menu bar.The detailed steps are as follows:

1. Click the Reorder feature on the menu bar

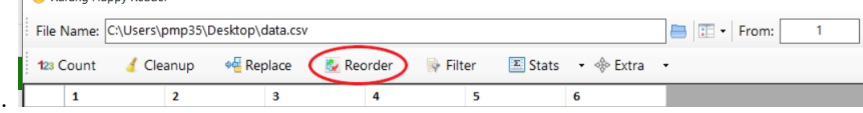

2. A Reorder and Slice dialog box will open.

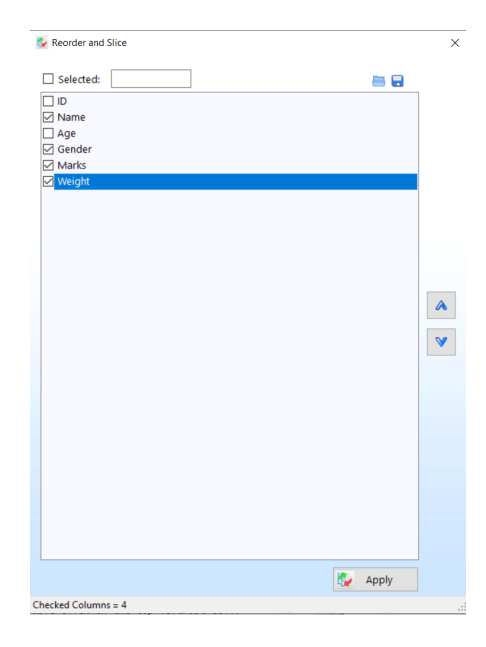

3. You can select the required columns by ticking the respective checkbox.  $\times$ 

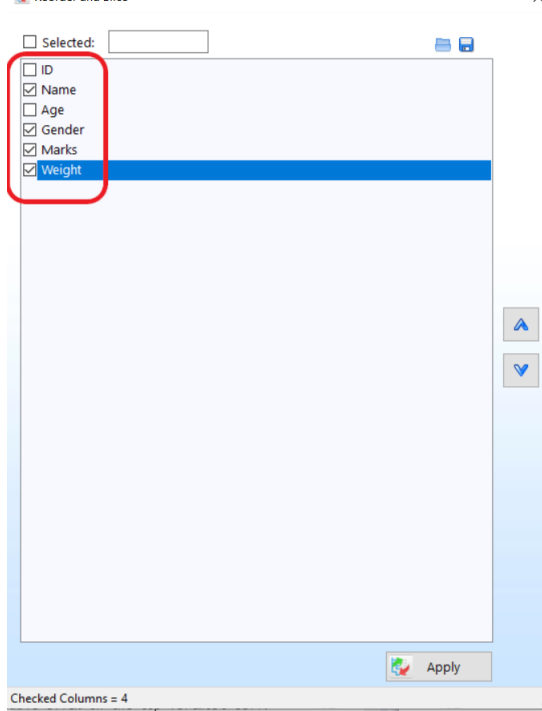

4. You can select all columns by ticking the selected checkbox.

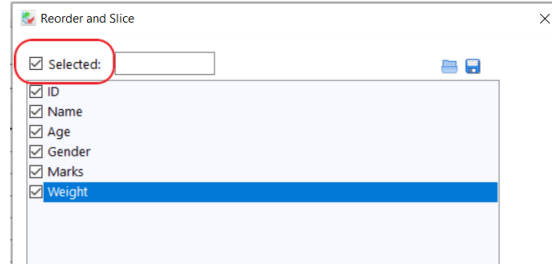

- 5. In order to reorder the column sequence.
	- (a) Select the column to reorder.It will appear blue in color.

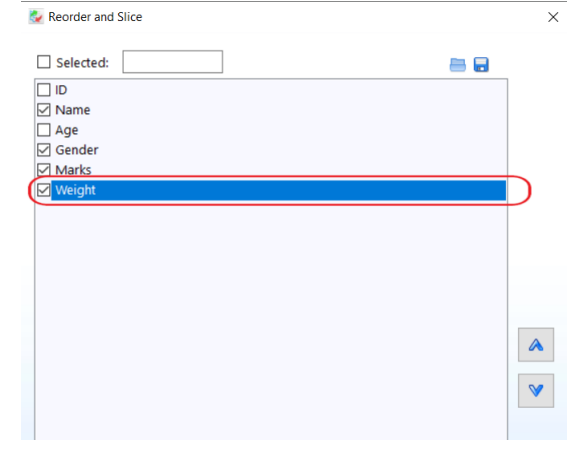

(b) You can toggle up or down using arrows keys.  $\times$ 

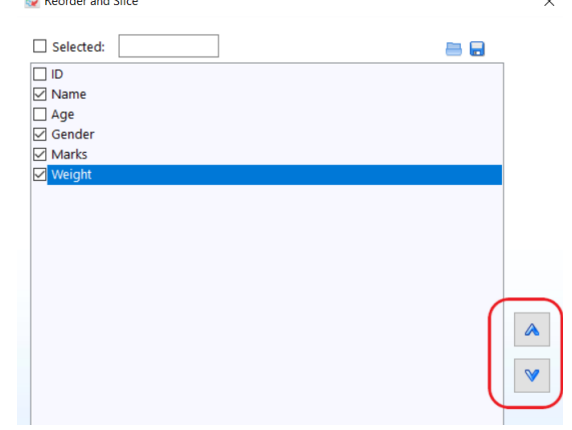

(c) Click the Apply button.The file will be reordered ,sliced and saved with 'reorder.csv' appended to your original filename at the same location your original file is located.

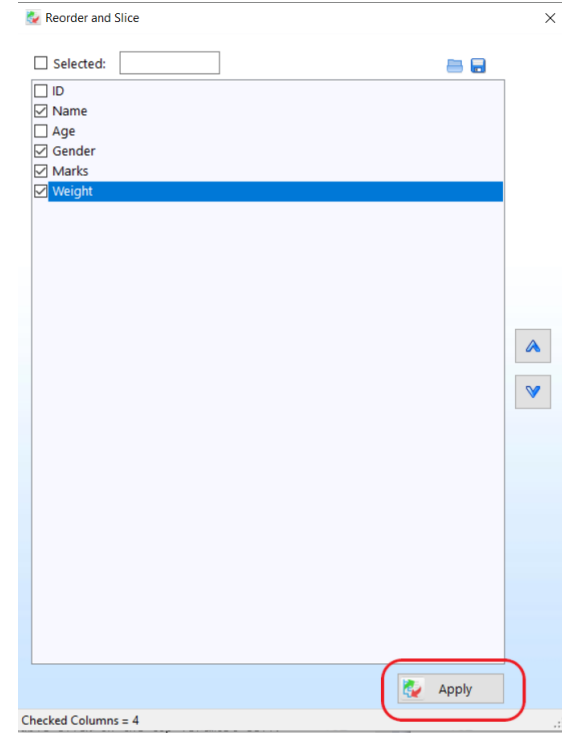

6. You can reorder and slice using a .txt file

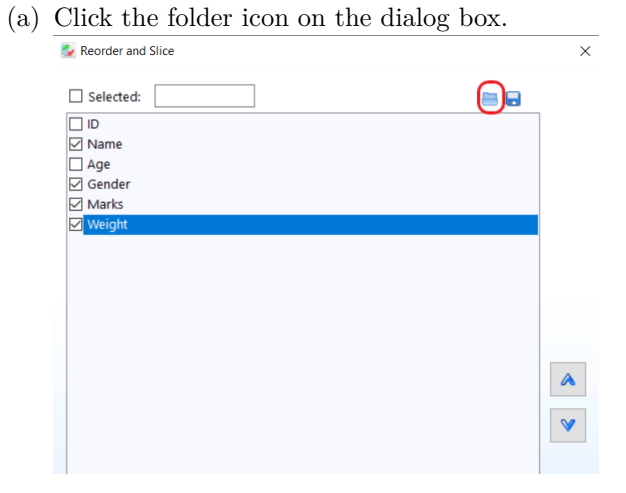

(b) Select the text file containing the selected columns.

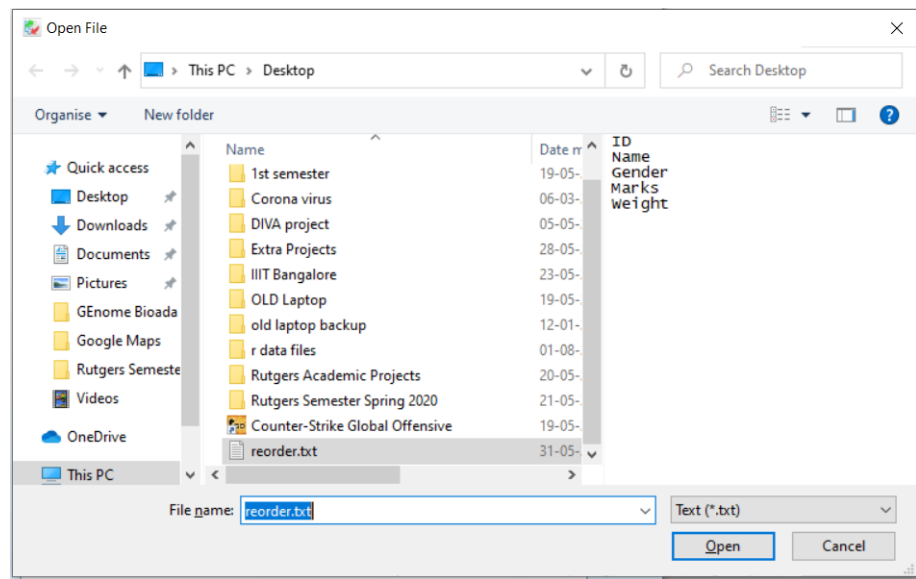

(c) The .txt file must be in this format.

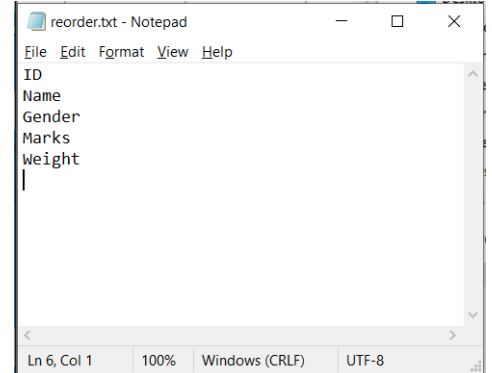

(d) Click the Apply button.The file will be reordered ,sliced and saved with 'reorder.csv' appended to your original filename at the same location your original file is located.

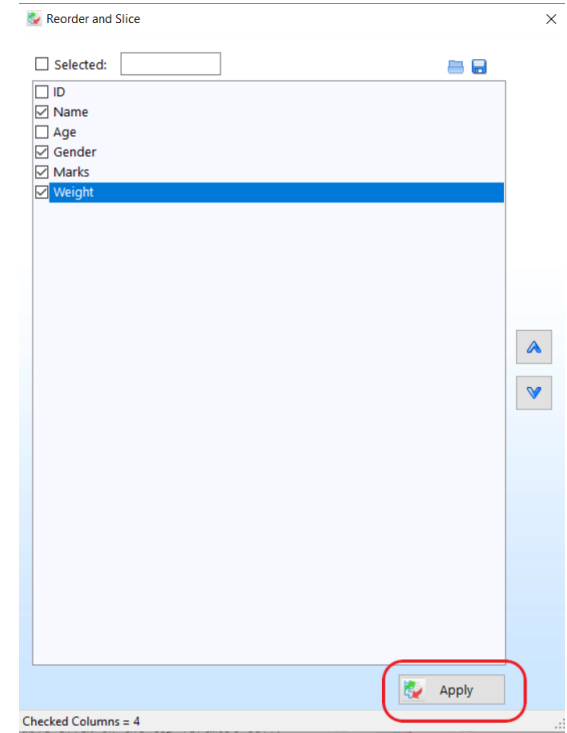

7. You can saved the selected sequence of columns by clicking the save icon.  $\overline{\times}$ 

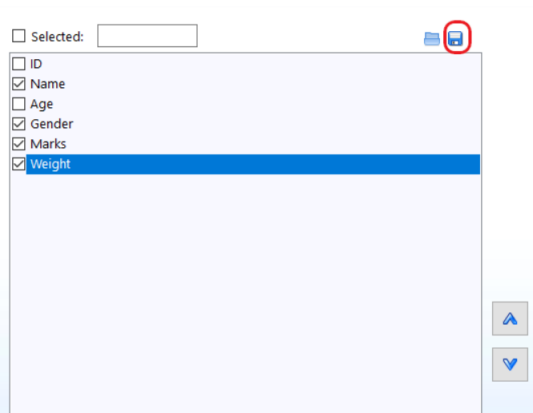

8. Save file Dialog will open.rename it and Click to save it.

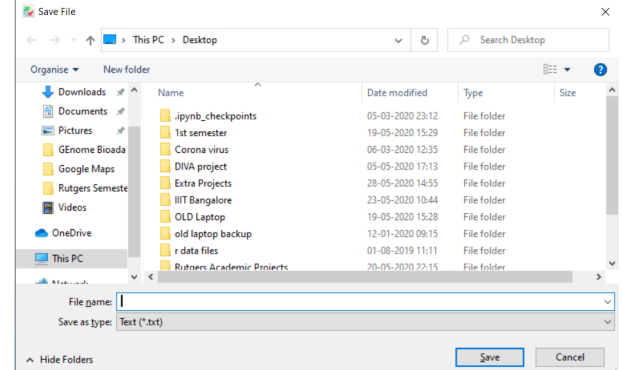

# **5.5 Filter**

To Filter data based on the values of the columns, make use of Filter feature on the menu bar.The detailed steps are as follows:

1. Click the Filter feature on the menu bar.

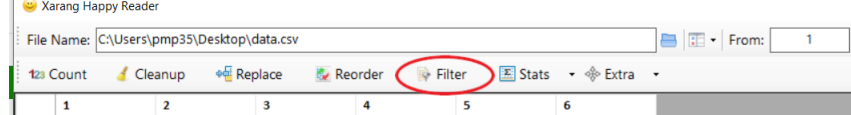

2. A Filter dialog box will open.

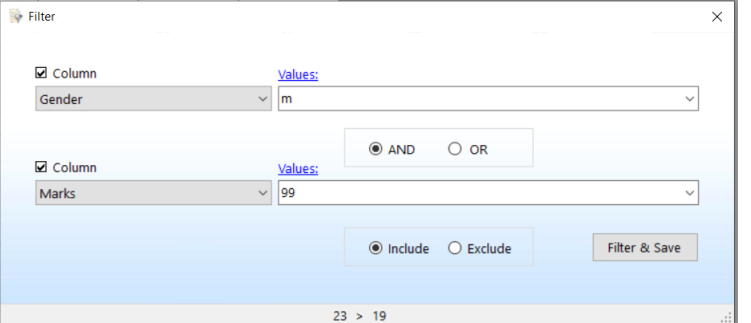

3. Check the column checkbox.If you want to have other column for filtering you can check the other column box also.

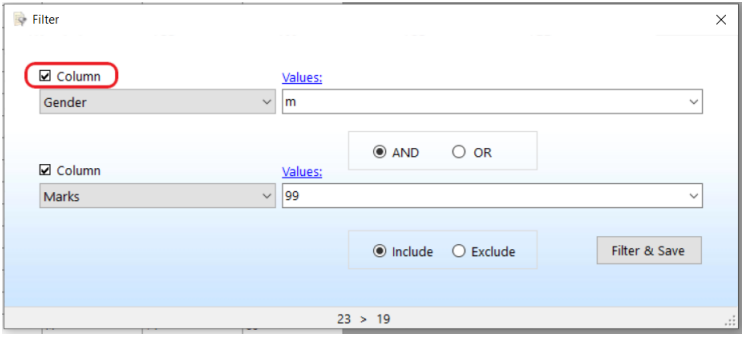

4. Select the column header from the drop-down menu.

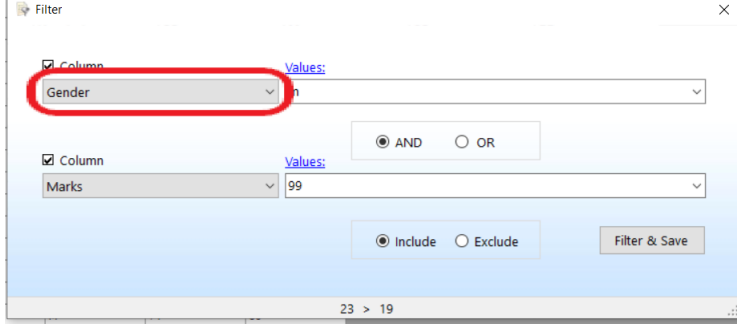

5. Click on Values to extract all unique values from that column.

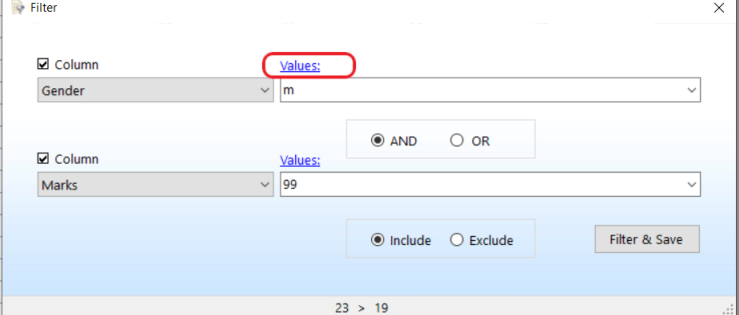

6. Select the value you want to filter from the drop-down.

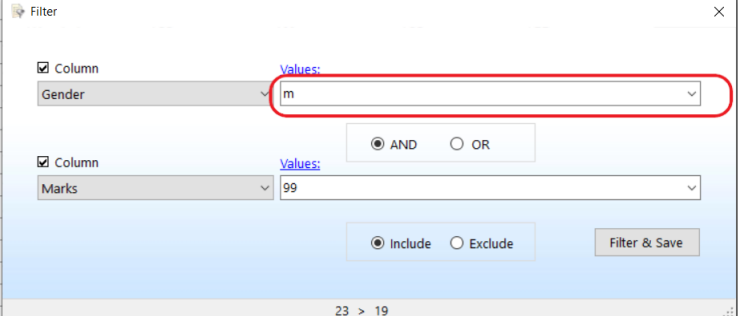

- 7. Filtering with two columns you have following options:
	- (a) AND: Filters rows having both values as mentioned int he value mentioned.
	- (b) OR: Filters rows having either of the values mentioned in the value feature.

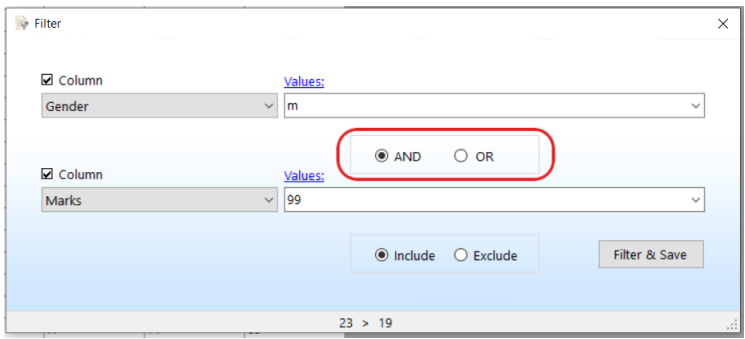

- 8. You can Filter-in or Filter-out the data according to your selected condition.
	- (a) INCLUDE: Includes the data that matched the selected condition and drops the rest of the data.
	- (b) EXCLUDE: Excludes the data that matched the selected condition and selects the rest of the data.

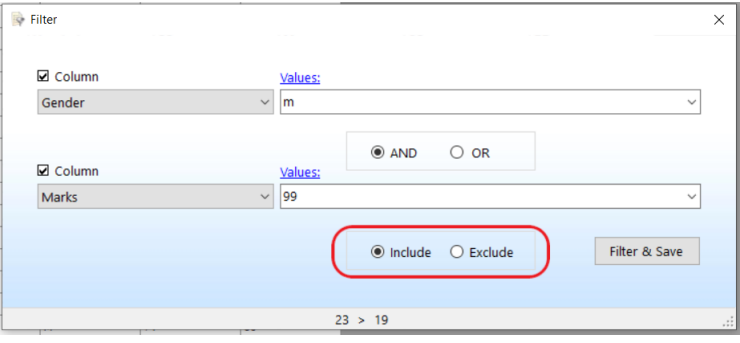

9. Click Filter Save. The file will be Filter and saved at the same location your original file is located.

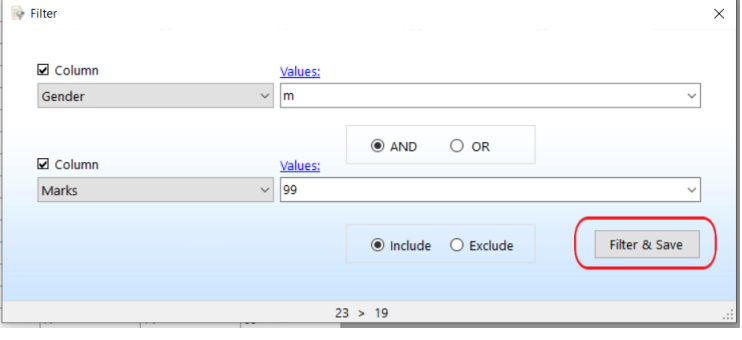

# **5.6 Stats**

To perform uni-variate and bi-variate analysis you can click on the Stats feature.

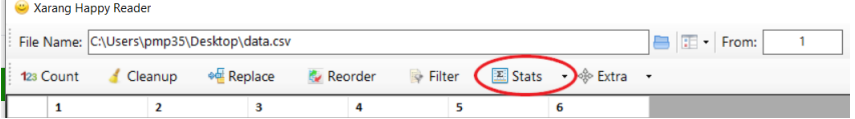

# **5.6.1 Categorical**

You can select any categorical value and perform analysis as follows:

- 1. Click on the column header of the categorical attribute.
- 2. Click the Stats feature on the menu bar.
- 3. In the drop down menu click categorical.

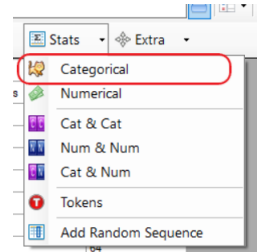

4. A new window with uni-variate analysis of the selected categorical attribute will we shown.

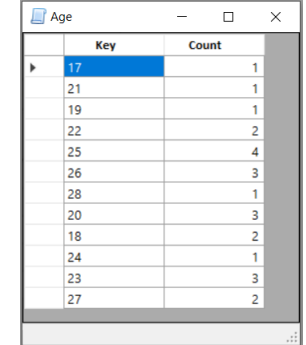

#### **5.6.2 Numerical**

You can select any Numerical value and perform analysis as follows:

- 1. Click on the column header of the numerical attribute.
- 2. Click the Stats feature on the menu bar.

3. In the drop down menu click numerical.

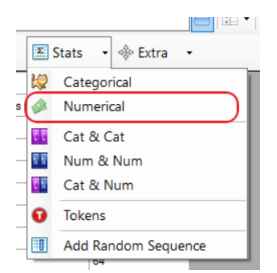

4. A new window with uni-variate analysis of the selected numerical attribute will we shown.

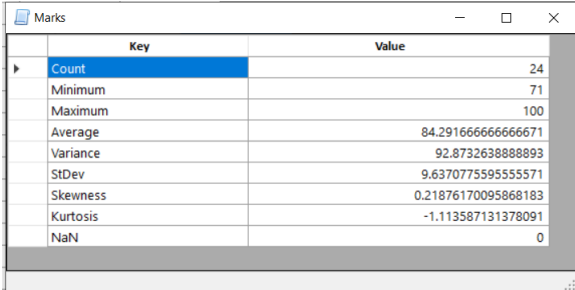

#### **5.6.3 Categorical and Categorical**

You can select two categorical attribute and perform bi-variate analysis as follows:

- 1. Click on the column header of first categorical attribute.
- 2. Ctrl+ click or Shft+ Click on the second categorical attribute
- 3. Click the Stats feature on the menu bar.
- 4. In the drop down menu click on Cat And Cat image.

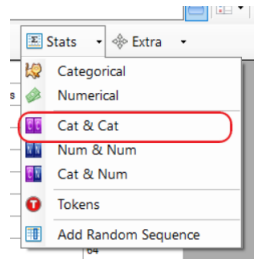

5. A new window with bi-variate analysis of the selected categorical attributes will we shown.

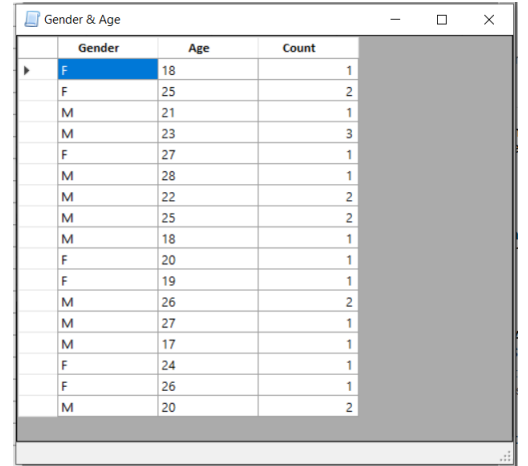

## **5.6.4 Numerical and Numerical**

You can select two numerical attribute and perform bi-variate analysis as follows:

- 1. Click on the column header of first numerical attribute.
- 2. Ctrl+ click or Shft+ Click on the second numerical attribute
- 3. Click the Stats feature on the menu bar.
- 4. In the drop down menu click on Num And Num image.

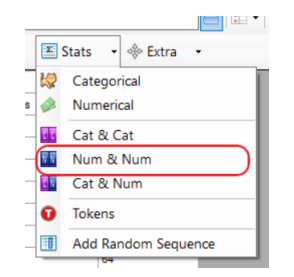

5. A new window with bi-variate analysis of the selected numerical attributes will we shown.

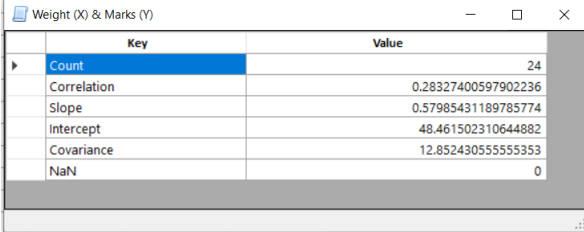

## **5.6.5 Categorical and Numerical**

You can select two categorical attribute and perform bi-variate analysis as follows:

- 1. Click on the column header of a categorical attribute.
- 2. Ctrl+ click or Shft+ Click on a numerical attribute
- 3. Click the Stats feature on the menu bar.
- 4. In the drop down menu click on Cat And Num image.

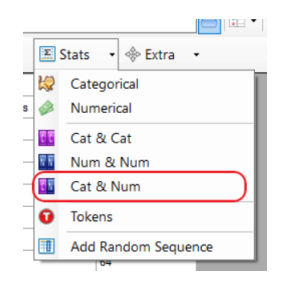

5. A new window with bi-variate analysis of the selected categorical columns will we shown.

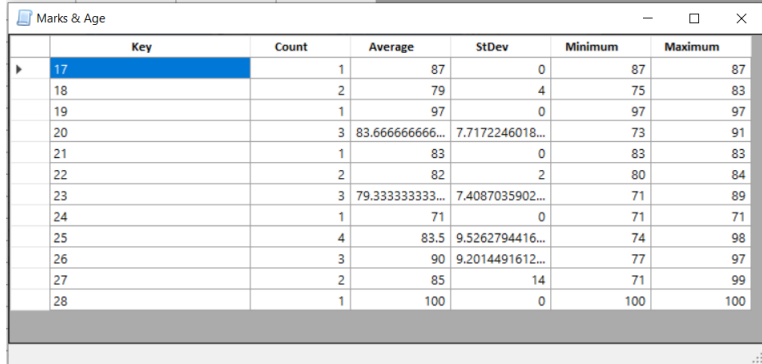

## **5.6.6 Tokens**

Tokens can be used to generated tokens in a text field along with the count of the token separated with space.

- 1. Select the column that you want to tokenize.
- 2. Go to the Stats feature and select Tokens.

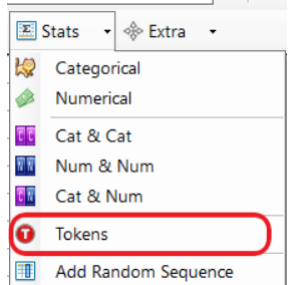

3. A new window with count and tokens will be appeared.

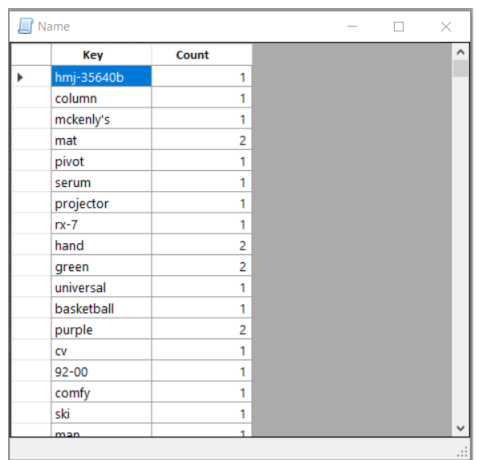

# **5.6.7 Add Random Sequence**

"Add Random Sequence" will add a random sequence to the file from selected range.

1. Click on the Stats feature and select Add Random Sequence.

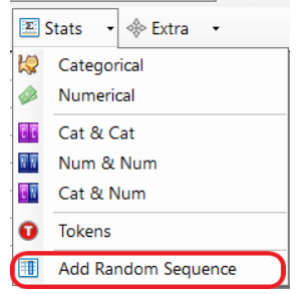

2. A new window will appear asking for Number of random sequence.

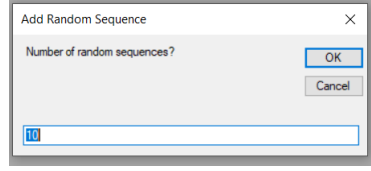

3. Enter the range of sequence in the textbox below.

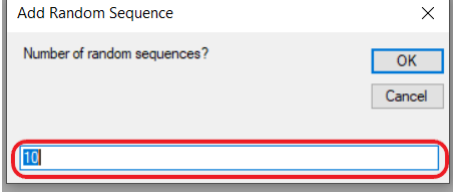

4. click Ok.The file will be saved with 'seq.csv' appended to your original filename at the same location your original file is located.

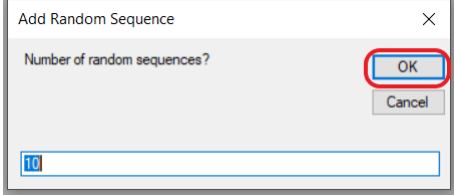

# **5.7 Extra**

Under this feature "Append Files", "Split Files" and "Transpose" are listed .

## **5.7.1 Append Files**

"Append Files" - Merge different files. Follow the below steps to append files

1. Click on Extra feature and a drop down menu will appear.

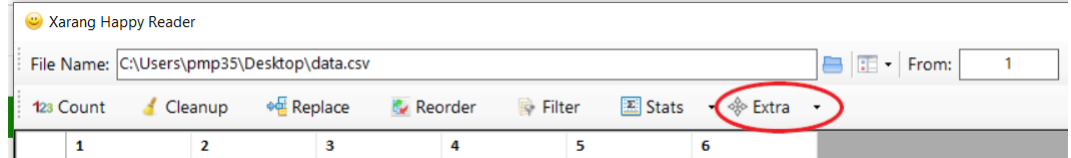

2. Click on Append Files in the drop down menu.

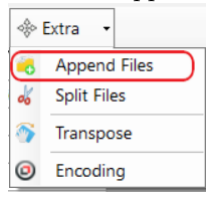

3. A new Append File Window will pop up.

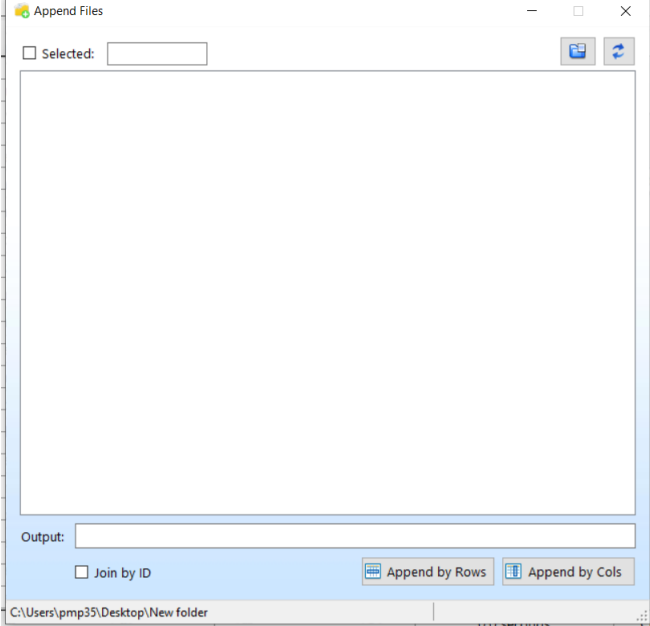

4. Click on the Folder icon on the right hand top corner. A Window will appear to select the folder containing the files.Select on the required folder.

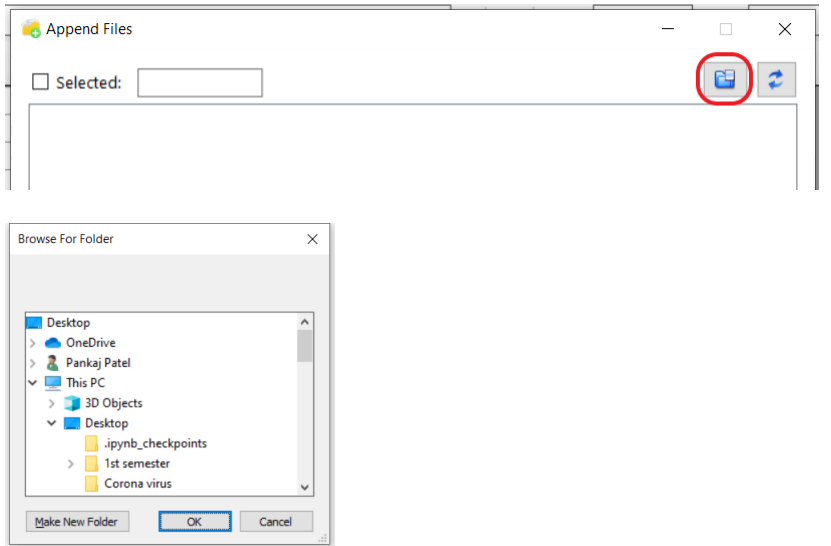

5. A list of files will appear on the window.

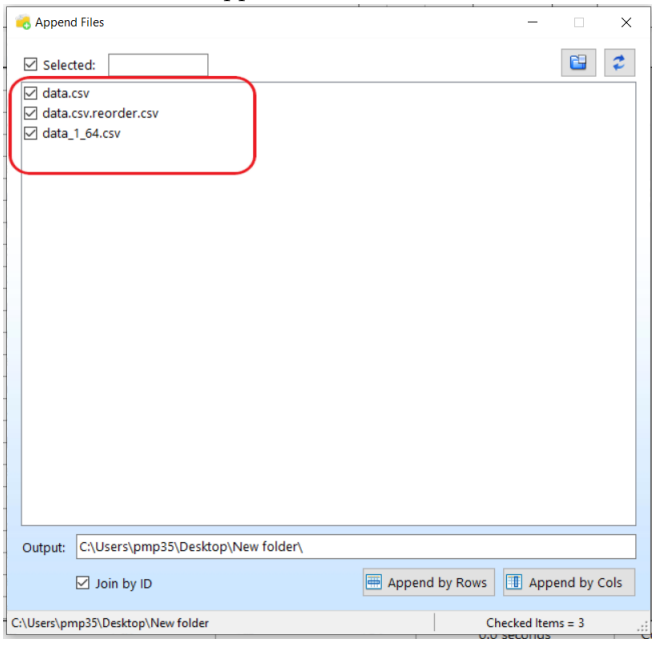

6. You can tick the check box against the file you want to append.

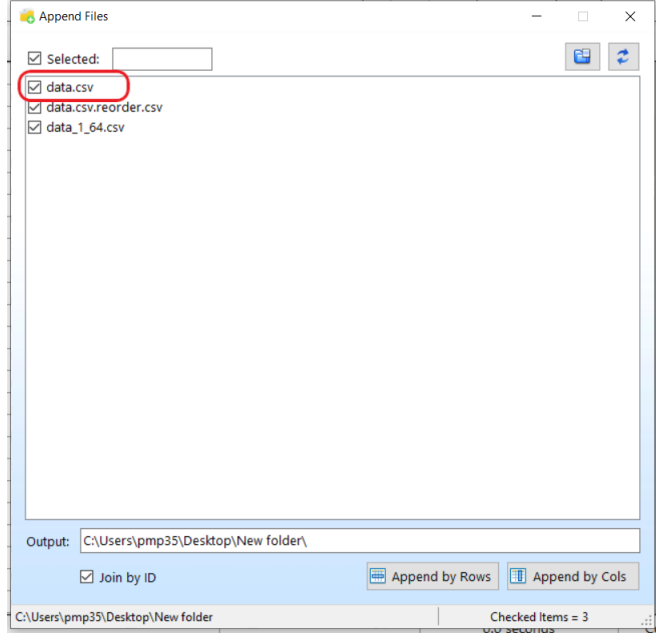

7. You can also tick the selected check box to select all files.

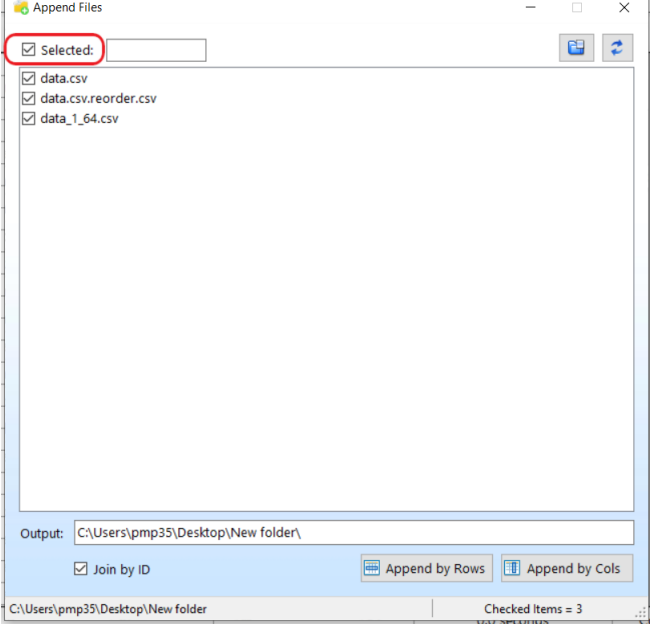

8. You can click on the refresh button on top right corner to refresh the list of files.

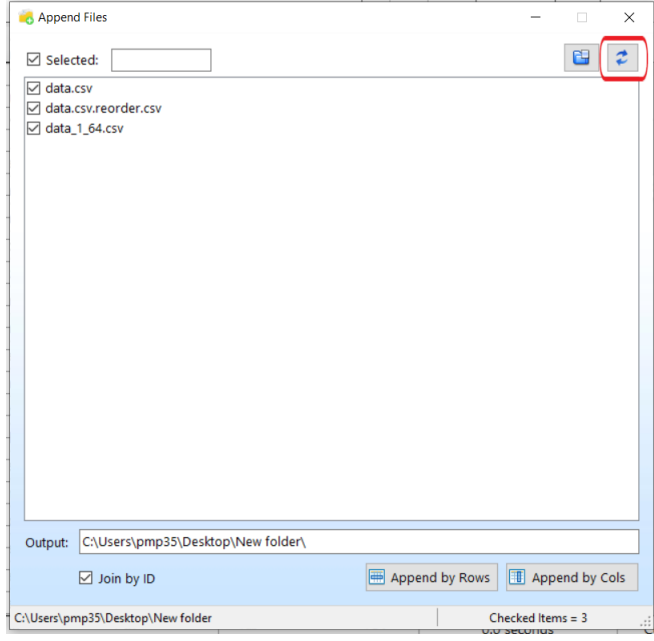

9. In the output textbox you can provide the path to the file where u want to append the file.

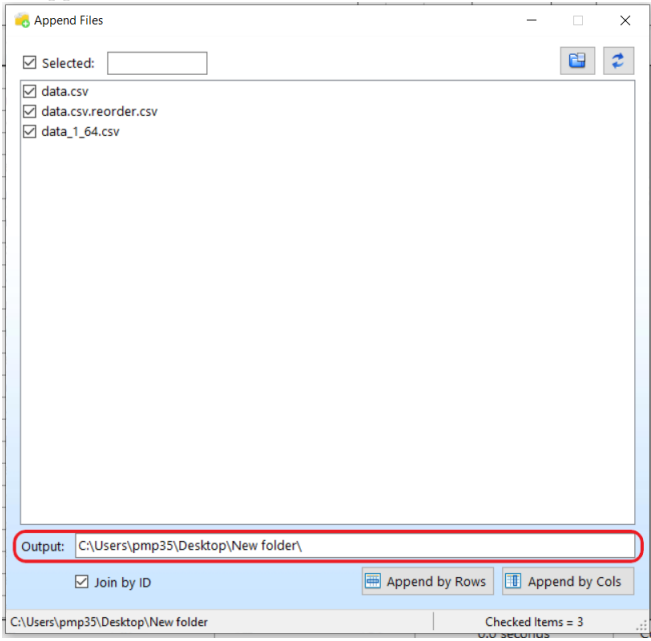

10. You can tick Join by ID box to append files using ID.

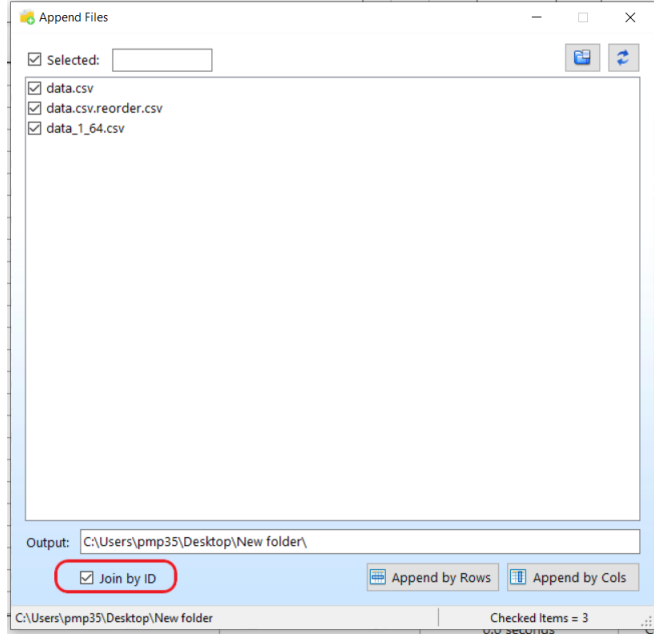

11. To append by rows click on Append by Rows button.

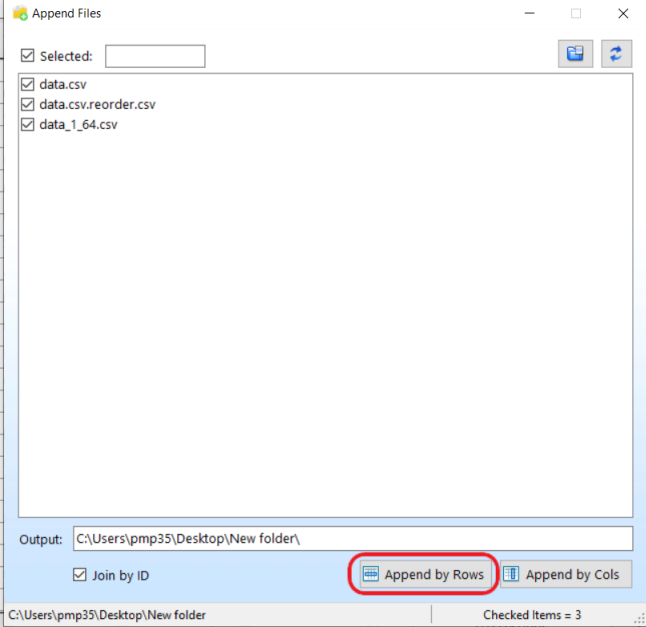

12. To append by columns click on Append by Column button.

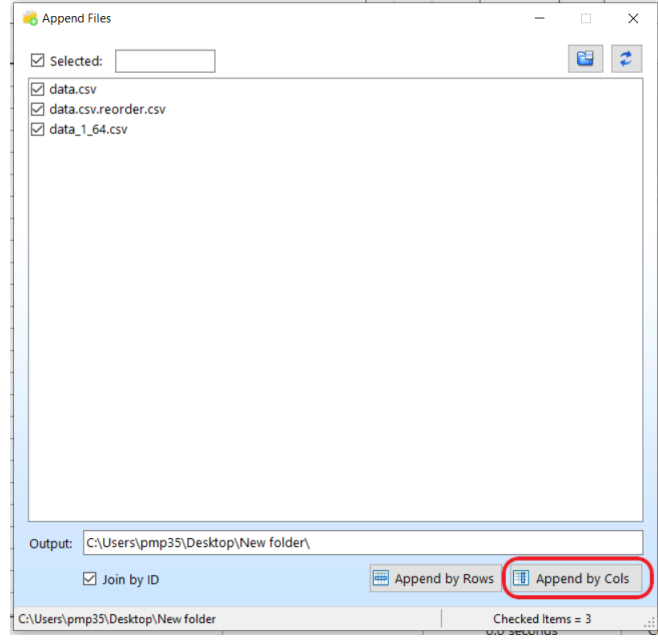

# **5.7.2 Split Files**

"Split Files" - Splits the file in random or bootstrap manner.Follow below steps to split a file.

1. Click on Extra feature and a drop down menu will appear.

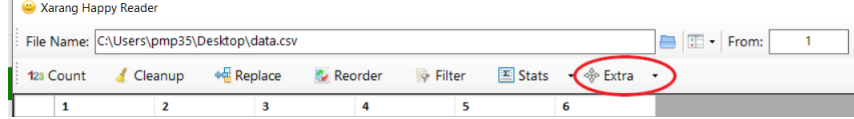

- 2. Click on Split Files in the drop down menu.
	- $\frac{1}{2}$  Extra  $\rightarrow$ Append Files **Transpose**  $\overline{\odot}$  Encoding
- 3. A new Splitter Window will pop up.

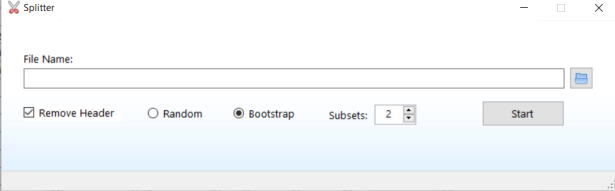

4. Click on the folder icon to open the file you want to split.

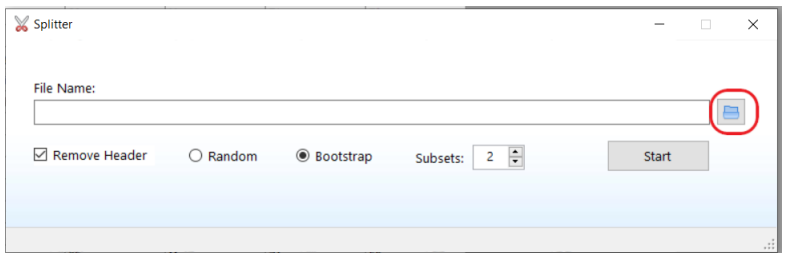

5. Tick the remove header box if you want to remove header in the split file.<br> $\frac{1}{8}$  Splitter

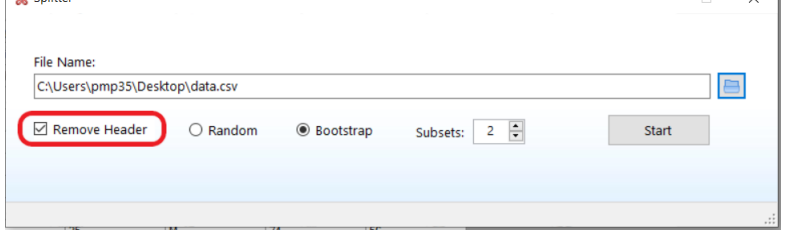

6. If you want to split files by a random method choose Random radio button.

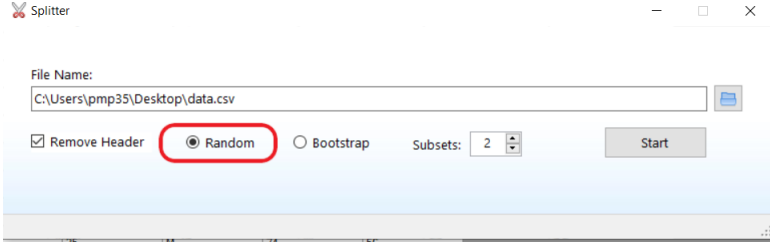

7. If you want to split files by a bootstrap method choose bootstrap radio button.

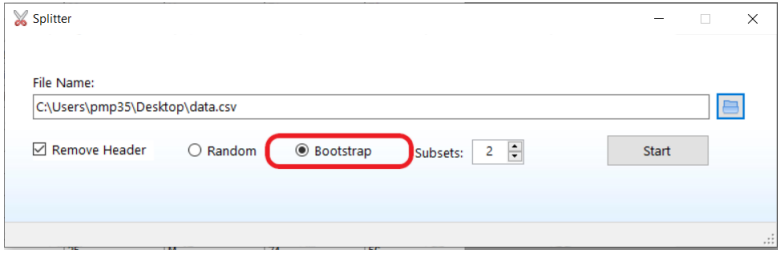

8. Select the number of subsets in how many subsets you want to split the file.

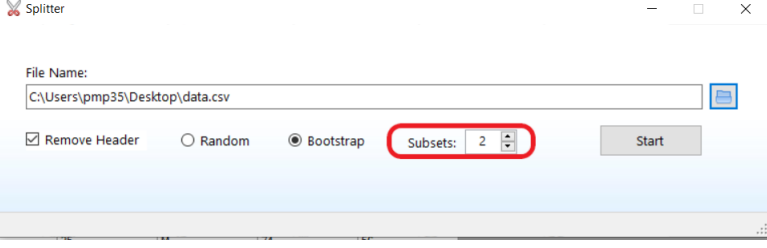

- 5. MENU BAR 32
	- 9. Click start and splitted files will be created at the same location as the parent file.

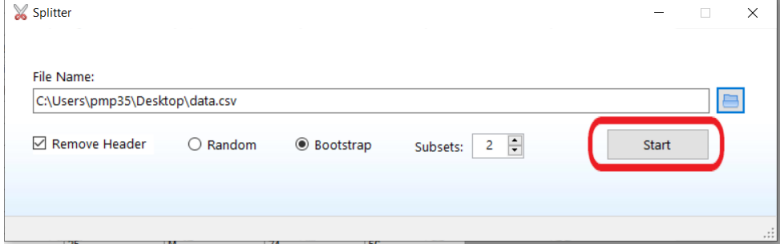

#### **5.7.3 Transpose**

"Transpose" - Transposes the files interchanging rows and columns.Follow below steps to provide

1. Click on Extra feature and a drop down menu will appear.

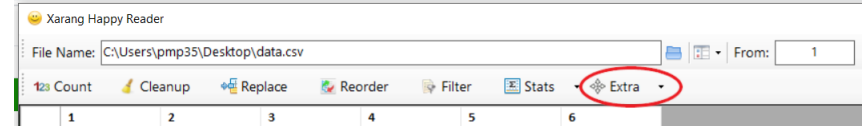

2. Click on Transpose in the drop down menu.

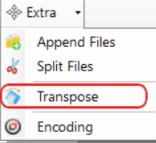

3. A new Transpose Window will pop up.

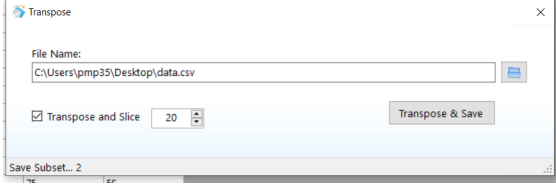

4. Click on the folder icon to open the file you want to transpose.

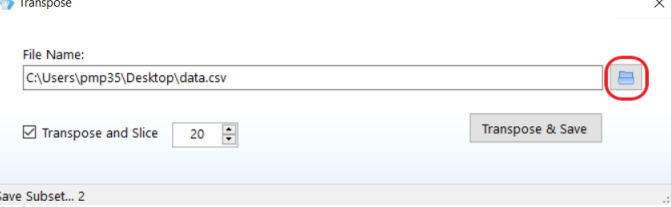

5. Check on Transpose and slice if you want to transpose the file and then split it.Provide the number of columns you required in each split.

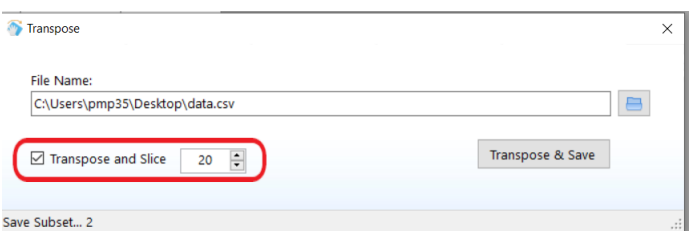

6. Click on the Transpose and Save button and a transpose file will be created at the same location of the original file.

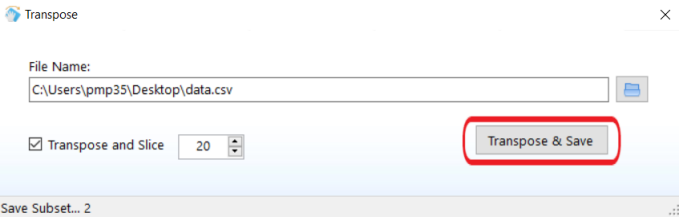